# Workload Reporting System User Guide

Faculty of Architecture
27<sup>th</sup> August 2013

# WORKLOAD REPORTING SYSTEM USER GUIDE

#### 1. STRUCTURE

Workload reporting system is structured into three sections as follows (Figure-01):

### 1. Academic Workload

This sheet is used to enter student contact hours and students credits

#### 2. Academic Coordination

This sheet is used to enter academic coordination contact hours

#### 3. Report

This sheet provides the summery report of student contact hours and students credits

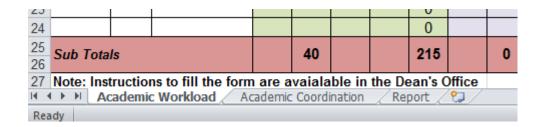

Figure -01

## 2. DATA ENTERING: ACADEMIC WORKLOAD (Figures -02a and 02b)

- Step 1- Select "Academic Workload" worksheet
- Step 2 -Enter data into marked fields
  - ➤ Module code (column-1)
  - ➤ Total Credit Value (column-2)
  - ➤ Intake & Semester (column-3)
  - ➤ Lectures (columns 4, 5, 6, 7)
  - > Tutorials (columns 8, 9, 10, 11)
  - Labs (columns 12, 13, 14, 15)
  - ➤ and Field work/Project work/CPD (columns 16, 17, 18, 19)

# WORKLOAD REPORTING SYSTEM USER GUIDE

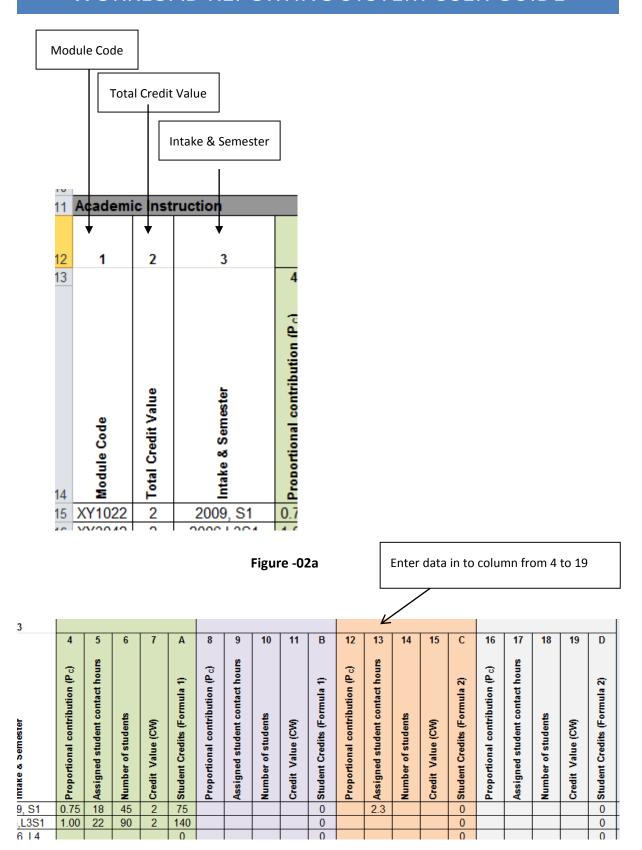

Figure -02b

# WORKLOAD REPORTING SYSTEM USER GUIDE

## **3. DATA ENTERING: ACADEMIC COORDINATION** (Figure- 03)

- Step 3
   Select "Academic Coordination" worksheet
- Step 4
   Select respective coordination work from the given table; "Type of Coordination" (if relevant)

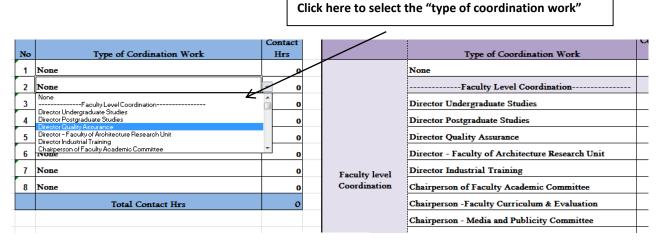

Figure -03

## **4. GETTING SUMMERY REPORT** (Figure- 04)

• Step 5 Select "Report" worksheet

**4** | Page

Step 6
Click "Print" Button to get the printed summery Report

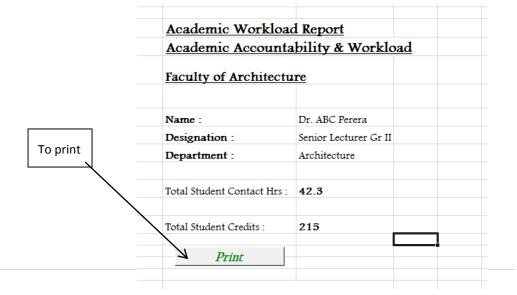

Figure -04